# **Installation VPN Shellfire PPTP**

## Windows XP

Ce tutoriel te montre comment facilement installer ton VPN Shellfire du type PPTP sous Windows XP.

### **Sommaire**

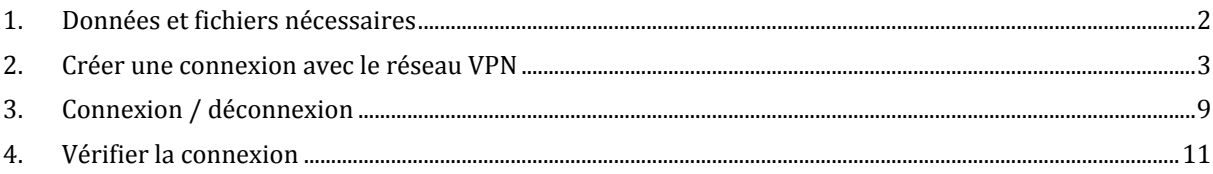

Internet:

http://www.shellfire.de hosting@shellfire.de

Geschäftsführung:

Florian Gattung Maximilian Behr Bankverbindung:

Deutsche Bank AG Deutsche Bank AG<br>Konto: 40 11 714<br>BLZ: 500 700 24<br>IBAN: DE 876 007 002 404 011 714 00<br>BIC: DEUTDEDBFRA

## **1. Données et fichiers nécessaires**

L'installation d'une connexion PPTP sous Windows XP est expliquée ci‐dessous.

Tu as besoin des données et des fichiers provenant du centre de service Shellfire sur la page "détails VPN":

- adresse du serveur
- ‐ nom d'utilisat eur
- ‐ mot de passe

"Adresse du serveur" désigne l'adresse du serveur Shellfire utilisé pour router ta connexion. Le nom d'utilisateur et le mot de passe sont utilisés pour ton authentification avec le serveur PPTP.

#### **Indi ati c ons de navigation: comment trouver les détails VPN**

- www.shellfire.fr
- ‐ Connecte‐toi avec ton numéro de client ou ton adresse e‐mail et ton mot de passe
- ‐ Ouvre la barre grise "Ton centre de service"
- ‐ Clique sur ton numéro de VPN (sfxxxxx)
- ‐ Tes détails VPN seront charges et les données dont tu as besoin seront affichées.

**ttention:** Le nom d'utilisateur et le mot de passe pour ta connexion PPTP sont différents des données **A** dont tu te sers pour la connexion sur le site web Shellfire!

**Attention:** Si ton VPN ne se trouve pas en mode PPTP, il te faut d'abord changer le type de VPN dans "Détails VPN" vers PPTP.

Internet:

http://www.shellfire.de hosting@shellfire.de

Geschäftsführung:

Florian Gattung Maximilian Behr Bankverbindung:

Deutsche Bank AG Konto: 40 11 714 BLZ: 500 700 24 IBAN: DE 876 007 002 404 011 714 00 BIC: DEUTDEDBFRA

## **2. Créer une connexion avec le réseau VPN**

Pour créer une connexion PPTP sous Windows XP, aucun logiciel supplémentaire n'est nécessaire. Il te faut uniquement une connexion internet.

Procède de cette façon:

1) Démarrer ‐> Panneau de configuration

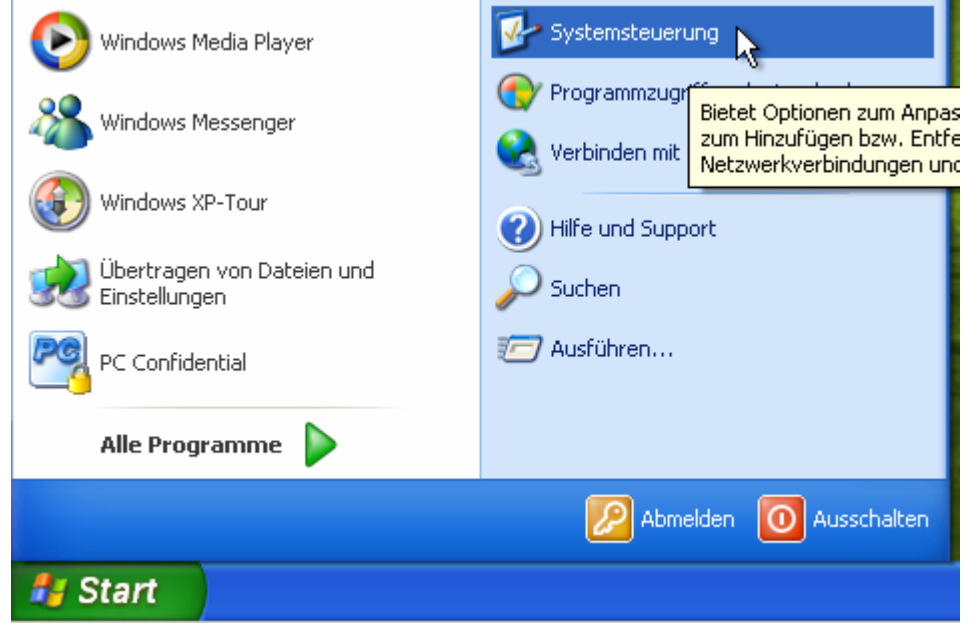

2) Connexions réseau et internet

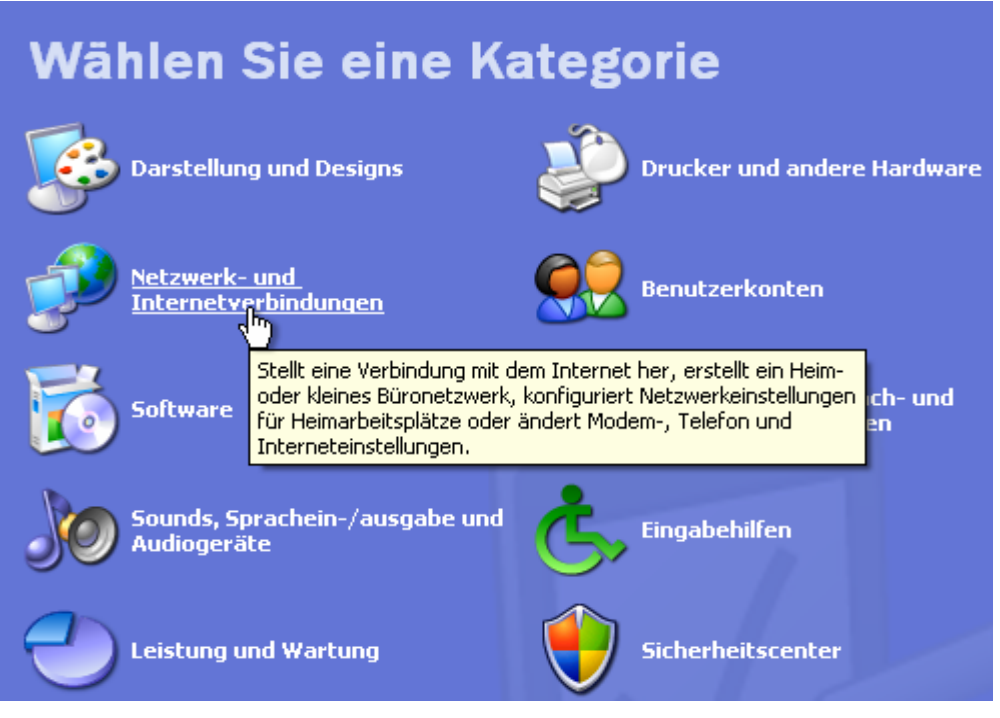

Internet:

Geschäftsführung:

Florian Gattung Maximilian Behr Bankverbindung:

Deutsche Bank AG Konto: 40 11 714 BLZ: 500 700 24<br>IBAN: DE 876 007 002 404 011 714 00 **BIC: DEUTDEDBFRA** 

http://www.shellfire.de hosting@shellfire.de

3) Créer une connexion au réseau sur votre lieu de travail

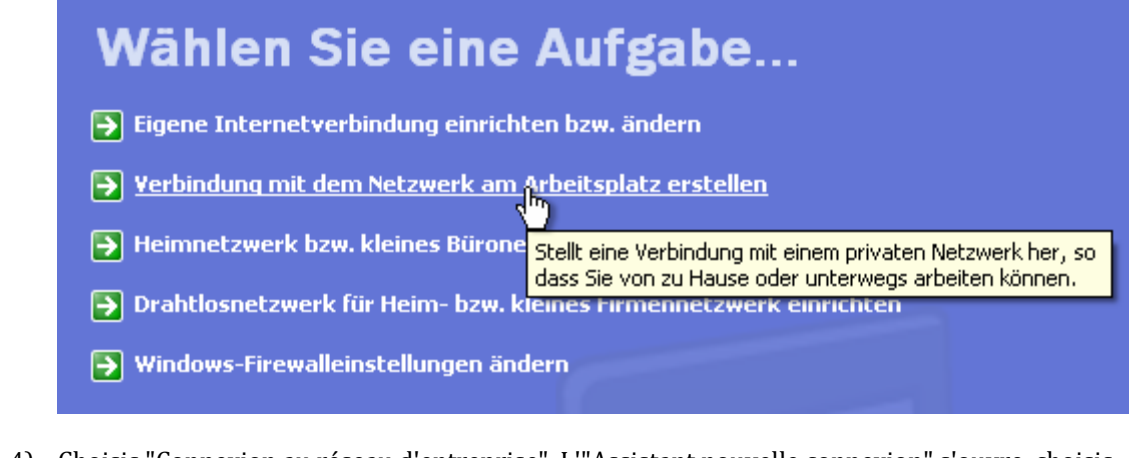

4) Choisis "Connexion au réseau d'entreprise". L'"Assistant nouvelle connexion" s'ouvre, choisis "Connexion réseau privé virtuel" et clique sur "Suivant"

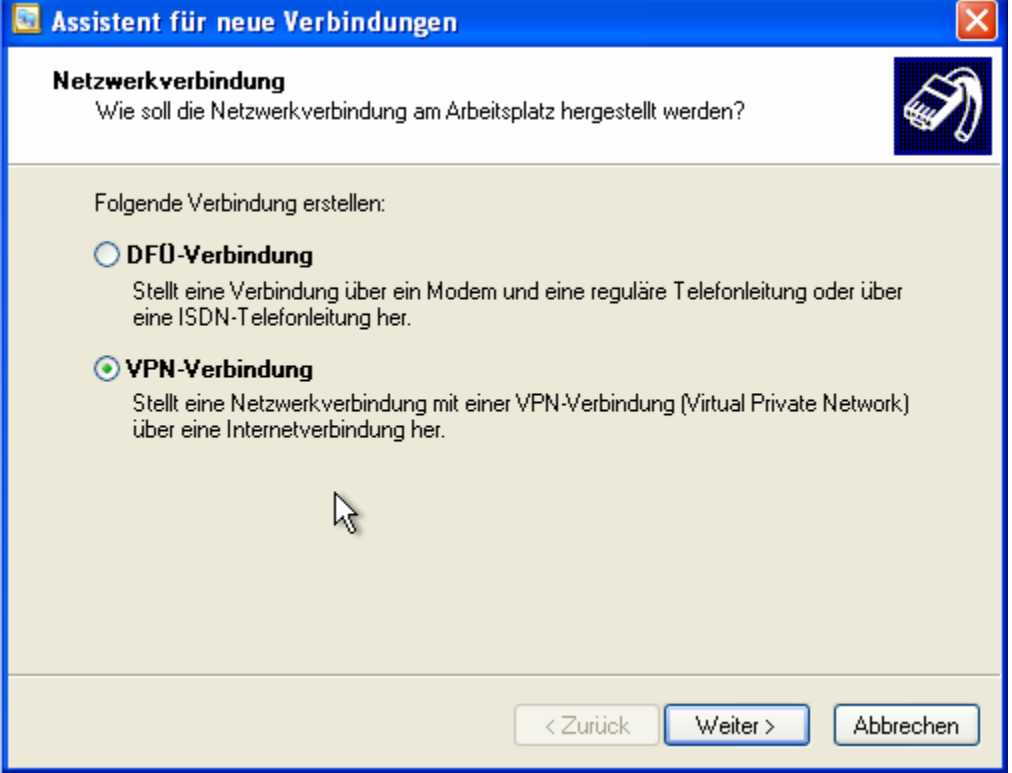

Internet:

http://www.shellfire.de hosting@shellfire.de

Geschäftsführung:

Florian Gattung Maximilian Behr Bankverbindung:

Deutsche Bank AG Konto: 40 11 714 BLZ: 500 700 24<br>IBAN: DE 876 007 002 404 011 714 00<br>BIC: DEUTDEDBFRA 5) Choisis un nom pour la nouvelle connexion et clique sur "Suivant"

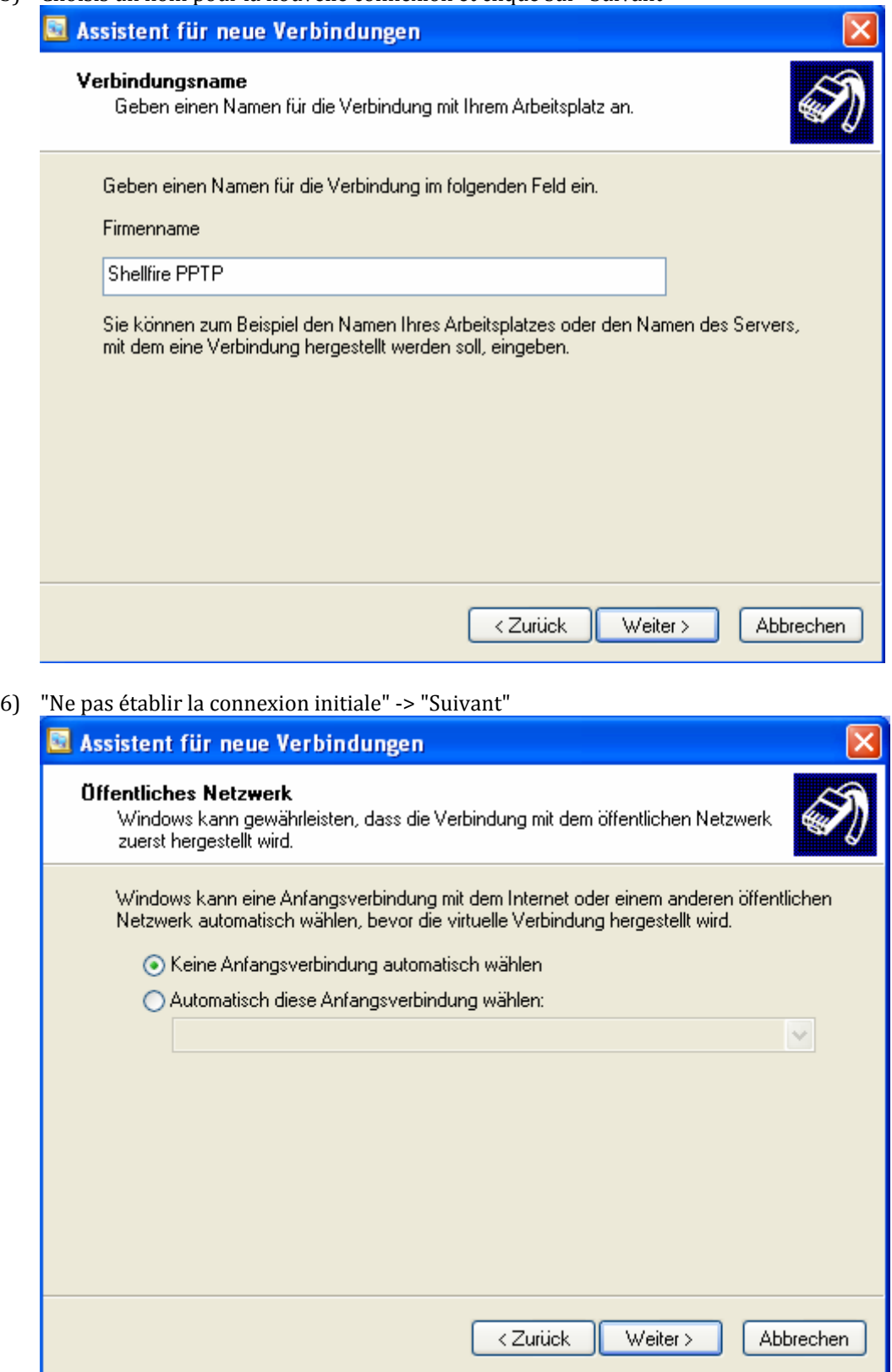

Internet:

http://www.shellfire.de<br>hosting@shellfire.de

Geschäftsführung:

Florian Gattung<br>Maximilian Behr

Bankverbindung:

Deutsche Bank AG<br>Konto: 40 11 714<br>BLZ: 500 700 24<br>IBAN: DE 876 007 002 404 011 714 00<br>BIC: DEUTDEDBFRA

Entrer l'adresse du serveur provenant du site web Shellfire, "Suivant"  $7)$ 

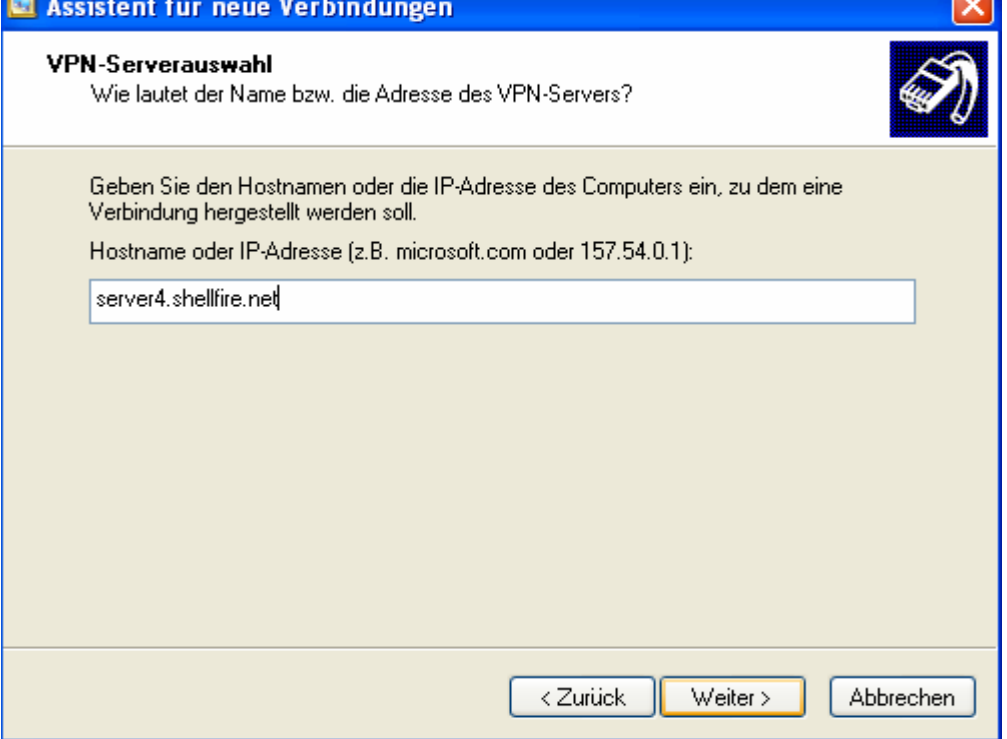

8) Si tu le souhaites, du peux créer un lien sur ton bureau. Clique sur "Terminer". Assistent für neue Verbindungen

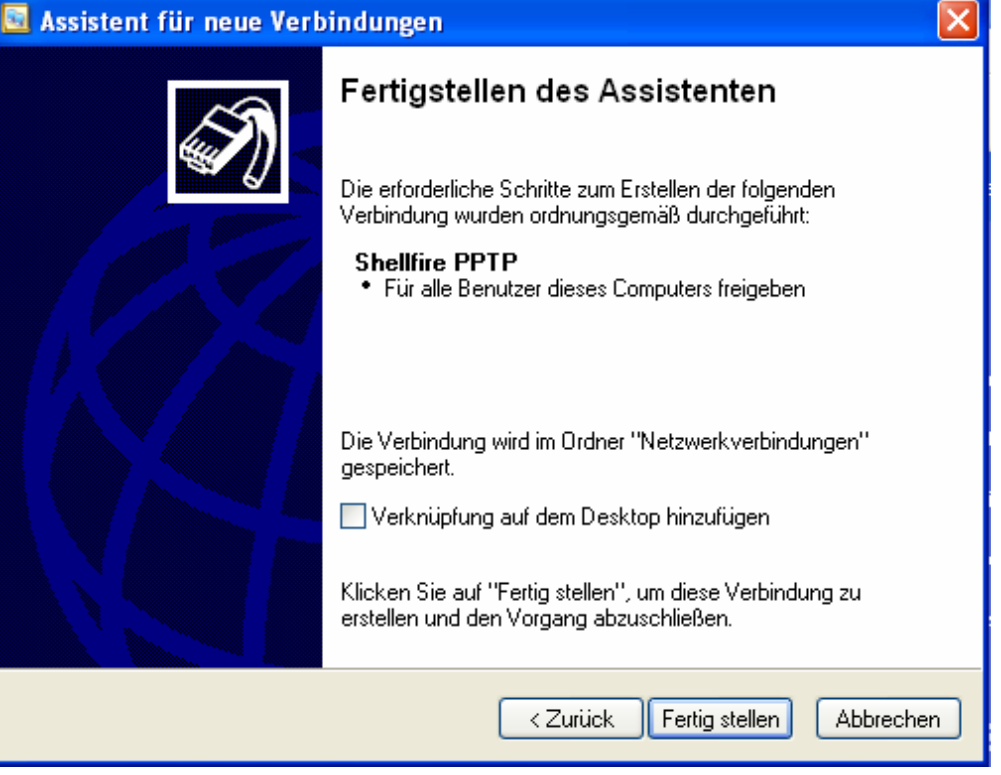

Internet:

Geschäftsführung:

Florian Gattung Maximilian Behr

Bankverbindung:

Deutsche Bank AG Konto: 40 11 714 BLZ: 500 700 24<br>IBAN: DE 876 007 002 404 011 714 00<br>BIC: DEUTDEDBFRA

 $\sim$ 

http://www.shellfire.de hosting@shellfire.de

- 9)
- a. Si tu as crée un lien sur ton bureau, double‐clique le.

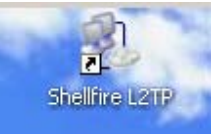

b. Si tu n'as pas crée de lien sur ton bureau, clique sur "Favoris réseau" sur la gauche de la fenêtre "Connexions réseau et internet"

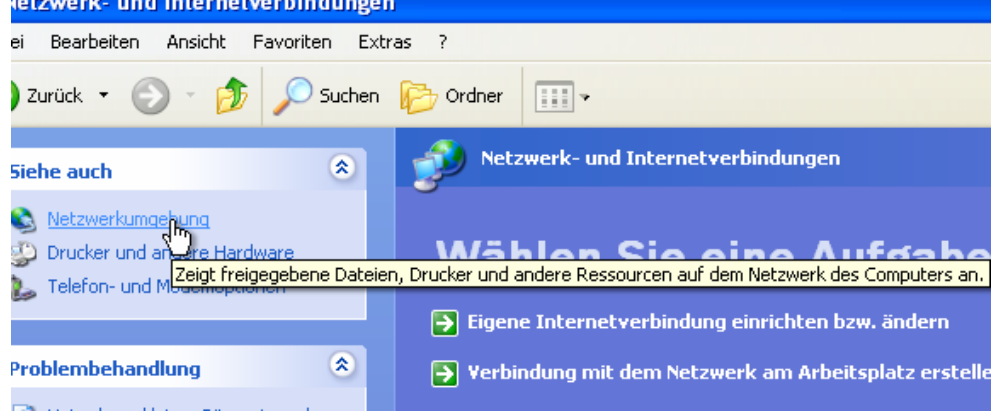

Dans les favoris réseau, clique sur "afficher les connexions réseau"

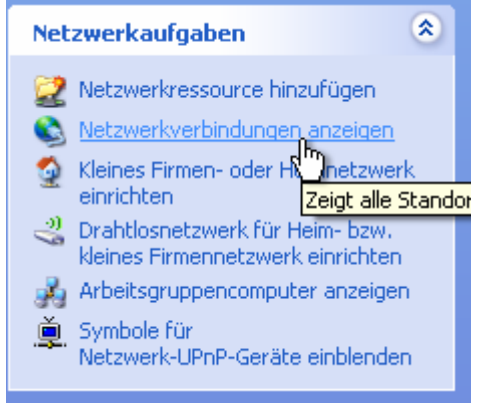

Double‐clique la nouvelle connexion VPN

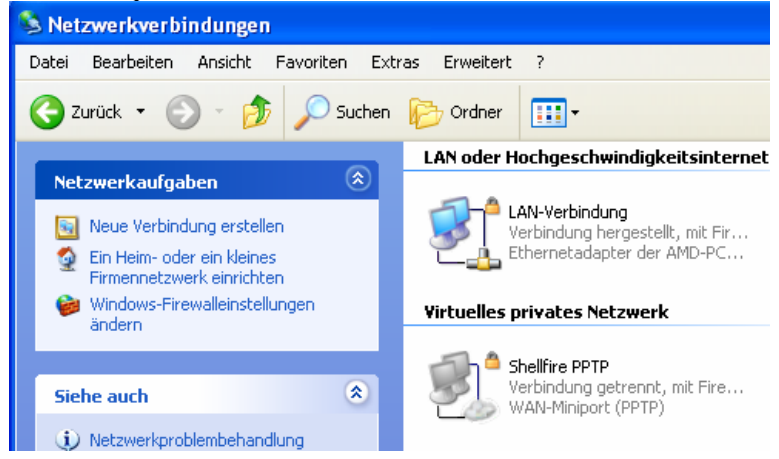

Internet:

http://www.shellfire.de

hosting@shellfire.de

Geschäftsführung:

Florian Gattung Maximilian Behr Bankverbindung:

Deutsche Bank AG Konto: 40 11 714 BLZ: 500 700 24<br>IBAN: DE 876 007 002 404 011 714 00 **BIC: DEUTDEDBFRA** 

10) Une nouvelle fenêtre de connexion s'ouvre. Entre ton nom d'utilisateur et ton mot de passe. Tu peux activer la mémorisation de ton mot de passe.

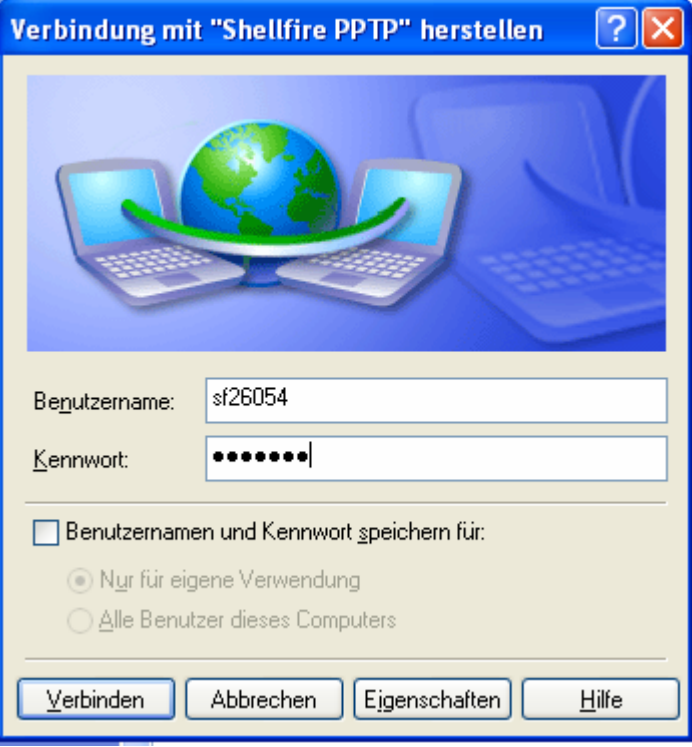

11) Ta connexion est prête, tu peux maintenant te connecter au réseau Shellfire VPN PPTP.

12) Pour te connecter, clique sur "Connecter".

Internet:

http://www.shellfire.de hosting@shellfire.de

Geschäftsführung:

Florian Gattung<br>Maximilian Behr

Bankverbindung:

Deutsche Bank AG<br>Konto: 40 11 714<br>BLZ: 500 700 24<br>IBAN: DE 876 007 002 404 011 714 00<br>BIC: DEUTDEDBFRA

## **3. Connexion / déconnexion**

Après un redémarrage ou après une déconnexion internet, la connexion vers le réseau VPN est en général interrompue et doit être réactivée.

Pour te connecter, suis les instructions suivantes:

1) Si tu as crée un lien sur ton bureau, tu peux simplement le double-cliquer

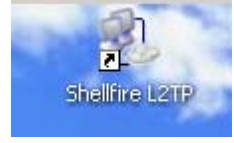

- 2) Si tu n'as pas crée de lien sur ton bureau:
	- a. clique sur "Favoris réseau" sur la gauche de la fenêtre "Connexions réseau et internet" letzwerk- und Internetverbindungen

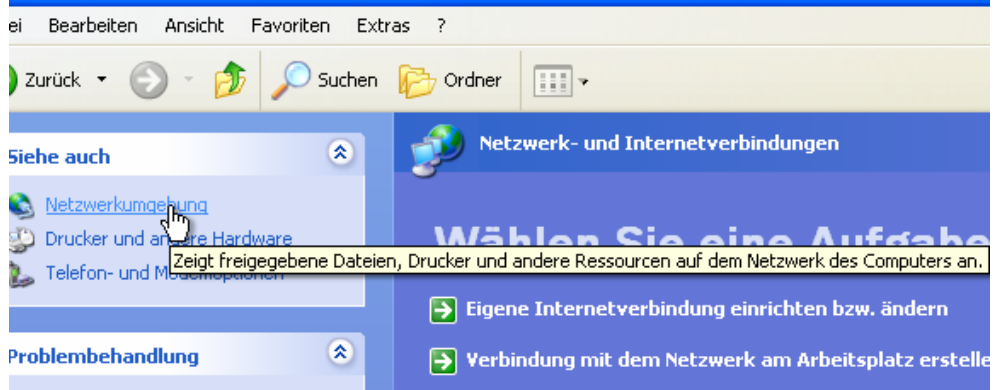

b. Dans les favoris réseau, clique sur "afficher les connexions réseau"

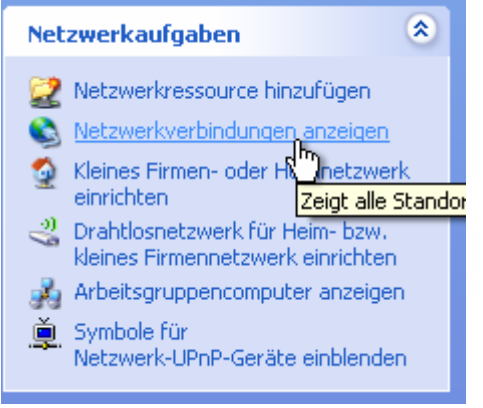

Internet:

Geschäftsführung:

Florian Gattung Maximilian Behr Bankverbindung:

Deutsche Bank AG Konto: 40 11 714 BLZ: 500 700 24<br>IBAN: DE 876 007 002 404 011 714 00 BIC: DEUTDEDBFRA

http://www.shellfire.de hosting@shellfire.de

c. Double‐clique la connexionVPN

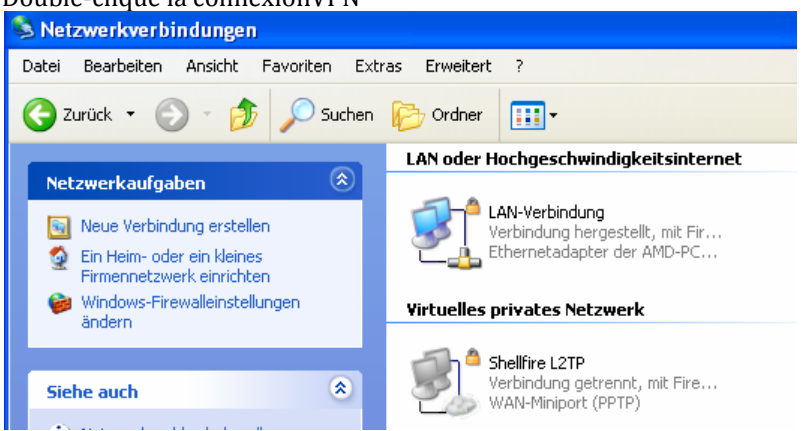

3) Si besoin, entre ton nom d'utilisateur et ton mot de passe, clique sur "Connexion"

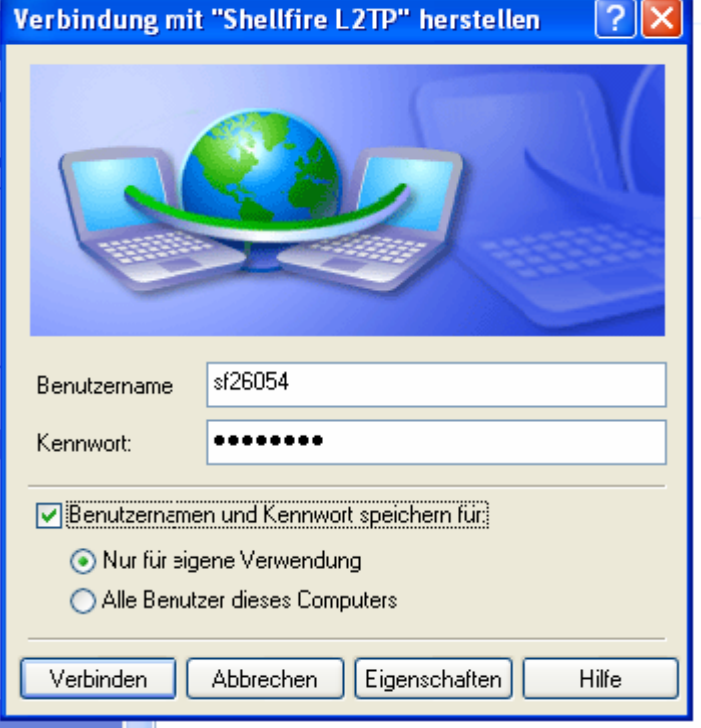

4) Pour te déconnecter du réseau, fais un clique-droit sur le symbole de la connexion et choisis "déconnecter".

Internet:

http://www.shellfire.de

hosting@shellfire.de

Geschäftsführung:

Florian Gattung Maximilian Behr

Bankverbindung:

Deutsche Bank AG Deutsche Bank AG<br>Konto: 40 11 714<br>BLZ: 500 700 24<br>IBAN: DE 876 007 002 404 011 714 00<br>BIC: DEUTDEDBFRA

### **4. Vérifier la connexion**

Si tu es bien connecté au serveur VPN Shellfire, tu reçois une nouvelle adresse IP.

Tu peux le vérifier facilement en suivant les instructions ci‐dessous.

- 1) Vérifie que tu sois bien déconnecté du réseau VPN.
- 2) Visite le site http://www.mon-ip.com/ et note bien ton adresse IP

Votre adresse IP est : 123.123.123.123

3) Connecte‐toi au réseau VPN

Votre adresse IP est :  $111.111.111.111$ 

4) Mets à jour le site http://www.mon-ip.com/ et note à nouveau ton adresse IP.

Dans cet exemple, la première adresse IP est 123.123.123.123 et la deuxième 111.111.111.111. Les deux adresses sont différentes, donc la connexion a bien fonctionnée. Si tu vois deux fois la même adresse, contacte notre support.

Internet:

http://www.shellfire.de hosting@shellfire.de

Geschäftsführung:

Florian Gattung Maximilian Behr Bankverbindung:

Deutsche Bank AG Konto: 40 11 714 BLZ: 500 700 24<br>IBAN: DE 876 007 002 404 011 714 00 BIC: DEUTDEDBFRA